The Enhanced Tracking View will be utilized in the MART for the 6<sup>th</sup> Floor Infusion patients (adult & pediatric) to facilitate workflow and communication during a patient's extended visit. It is an Icon driven workflow that displays notifications related to orders, results, events. Patient data displays only for this encounter, all information is removed from view after D/C.

1. Open PowerChart and click 'Enhanced Tracking' button from the Home toolbar. If it is not visible, click either the 'Toolbar Options' icon at the end or 'View' button, then select 'Enhanced Tracking'.

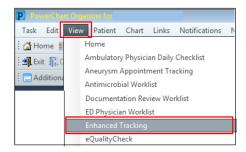

- You will be asked to 'Check- In' as an available provider (someone who is providing care), click 'Yes'.
- 3. Your name will populate, enter **Display Name** (Initials), and **select your postion** under 'Provider Role' dropdown, ie, **Nurse**, **NSC**.

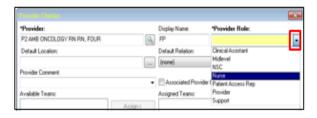

**Clinical Assistant.** Default Postion, ie, RN. Option to select an associated color.

Tracking View opens. Select the MODK (Adult) or PDON (Peds) tab.

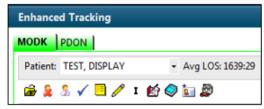

- 5. Patient Names have to be added to the View. Patient Access Rep or Front Desk clerk will click the 'Add Patient' (blue book) icon to search for the patient & select today's 'Recurring' encounter.
- 6. **Filter:** List can be filtered by some visit types, my assigned patients, Short Stay etc

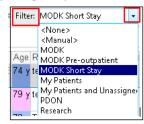

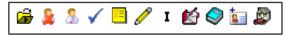

Icons: 'Hover to discover' over the icons on toolbar. Include: Open Patient Chart,
Provider/Nurse Check-in, Assign Provider
(Nurse), Task List, Pt Summary Report,
Nursing Documentation (Intake Forms),
IView I&O, Pt Education, Add Patient,
Assign/Unassign RTLS Badge, & Depart
Process.

- 8. Columns on Tracking Board include: RTLS, Estimated Arrival Time, LOS, Patient Name, Age, Reason For Visit, Allergies, Lab, Rad, MAR, IV Stop Time, Attending, RN, Events, Weight, BSA, and Comments, Badge ID
  - a. **Blue Arrow**: select the patient row, double click to open chart
  - RTLS: displays patient location, hover to see more details. Double click to view Pt Location History for the day.

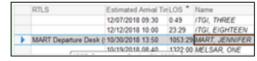

- c. **LOS**: tracks time since patient arrival.
- d. **Name:** click on Name to open chart. Age, gender columns
- e. **Allergies**: hover on icon to view allergies, double click to open.
- f. Lab: displays fraction of labs ordered/resulted, red check mark on clipboard when all are resulted.
- g. Rad: radiology tests, # ordered/resulted
- h. MAR: icon indicates new medication orders entered, opens to MAR in PowerChart
- i. Activities: based on Orders, double click on icon(s) to open & document Meds (MAR), Patient Care (forms), Assessments
- j. IV Stop Time: reminder to document IV Stop Time (Billing), opens to MAR.
- k. RN: checked-in nurse's initials display, double click to assign yourself to patient
- Events: right click to open & manually add info, ie, hearing impaired, falls precaution,

Neutropenia, Peripheral IV Insert, Port Access, Chemo ready (Pharmacist), ready for discharge. Some events are related to Orders or documentation & will display automatically.

- Patient Access Rep will click on 'Short Stay' box to add those patients to the SS filter list. A Clock icon displays in column.
- Pharmacist will select 'Chemotherapy Ready' to notify Nurse the infusion is ready for pick up. Green circle icon will display in Events column

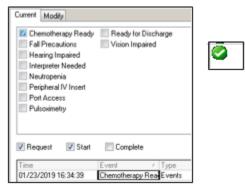

• To 'Complete' (Request, Cancel etc) an Event: right click in Event cell, go to the

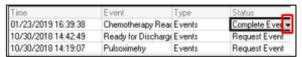

**Status** column of the Event, select **'Completed'** (Cancel, Hold etc) from drop down, ie, Port Access. Click **Apply** & **OK.** 

- m. Comments: free text information.
- To 'Assign' yourself to a patient, click in the RN column of desired patient. Then, click the 'Assign Provider' icon on

toolbar. Your initials/name will populate.

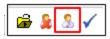

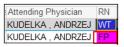

This communicates who is taking care of each patient today.

 Nursing Documentation: Click the 'Pencil' icon to access nursing forms for Infusion Intake, Nurse Lab Draw etc.

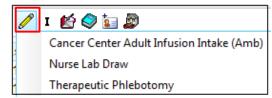

- 10. Click the 'I' to access IView I&O.
- 11. **Patient Education:** Nurses, Providers can access Patient Education literature to attach to the **Visit Summary** at Depart
- 12. **Depart Process**: first, Clerk will make Follow Up appts. Then, retrieve the RTLS badge from the patient & 'Unassign' using the Tracking View icon. Click the Depart Process icon on Tracking View to depart the patient. Visit Summary will display, verify that nurse clicked the 'Pt Understands...' box, Sign & Print, give to patient. If the patient is in the HealtheLife Patient Portal, they will see the Visit Summary there.
- Click 'Checkout' section of Depart process to remove the patient form the Tracking View.

## **Stony Brook Medicine**

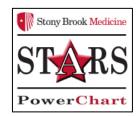

## Enhanced Tracking View for MART Infusion Units

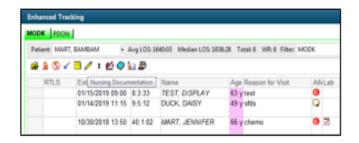

Quick Reference Guide For Nursing and Clerical Staff

See your Champion for additional help using *PowerChart* OR Call the HELP desk at 4-HELP (444-4357)